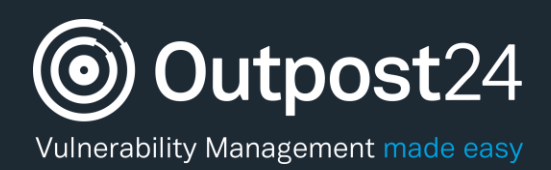

# Account Settings

# User Guide

**Version: 1.2 2018-05-07**

**Outpost24** Vulnerability Management - made easy

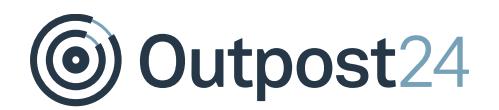

# **Table of Contents**

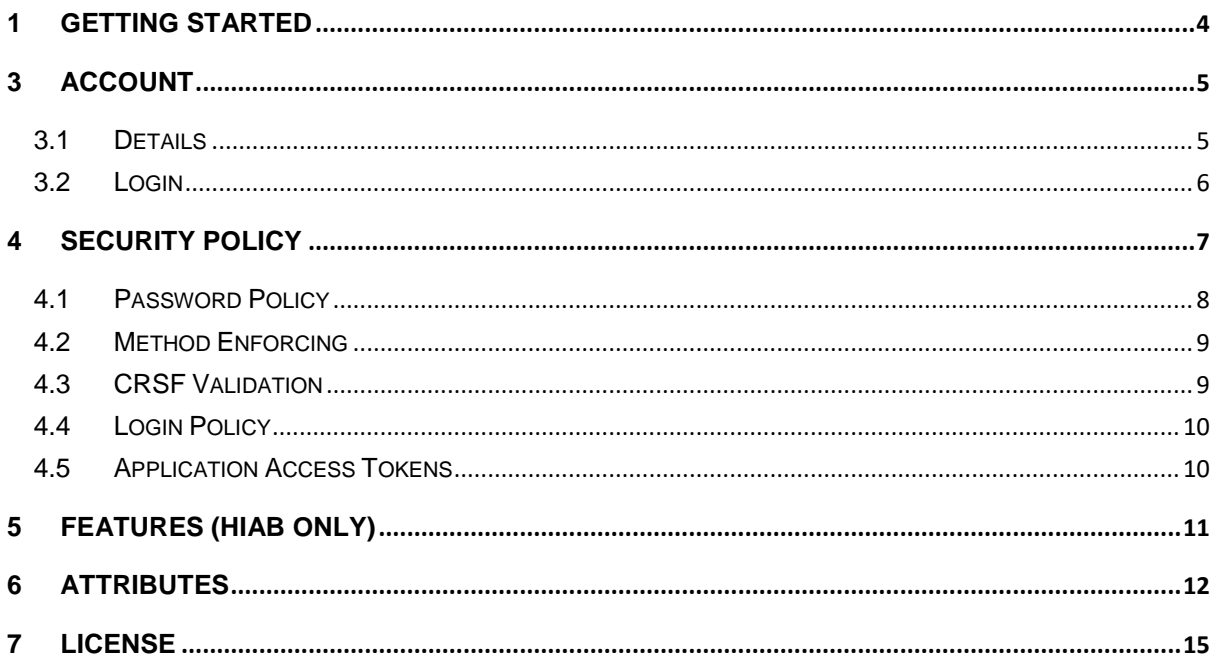

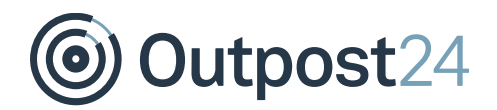

# About This Guide

The main purpose of this document to provide users a comprehensive overview of the account settings for OUTSCAN and HIAB. This document has been elaborated under the assumption the reader has access to the OUTSCAN/HIAB Account and Portal Interface.

For support information, visit [https://www.outpost24.com/support.](https://www.outpost24.com/support)

#### **Copyright**

© 2018 Outpost24®. All rights reserved.

This document may only be redistributed unedited and unaltered. This document may be cited and referenced only if clearly crediting Outpost24® and this document as the source. Any other reproduction and redistribution in print or electronically is strictly prohibited without explicit permission.

#### **Trademark**

Outpost24®, OUTSCAN™, and HIAB™ are trademarks of Outpost24® in Sweden and other countries.

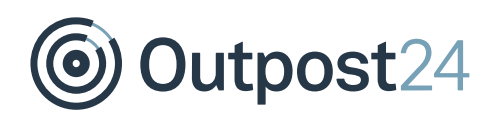

# <span id="page-3-0"></span>1 Getting Started

To launch the OUTSCAN application, navigate to [https://outscan.outpost24.com.](https://outscan.outpost24.com/) Users who have HIAB, connect to the HIAB by using its assigned network address.

#### *Note: Use HTTPS protocol.*

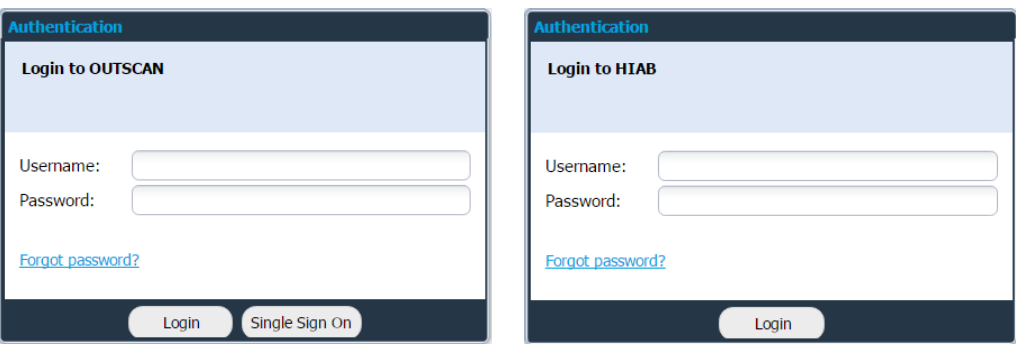

Log in using your credentials.

To access the Account Settings, go to **Main Menu Settings Account**

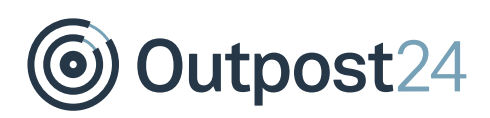

# <span id="page-4-0"></span>3 Account

In the **Account** tab the account *Details* and *Login* for a user can be edited.

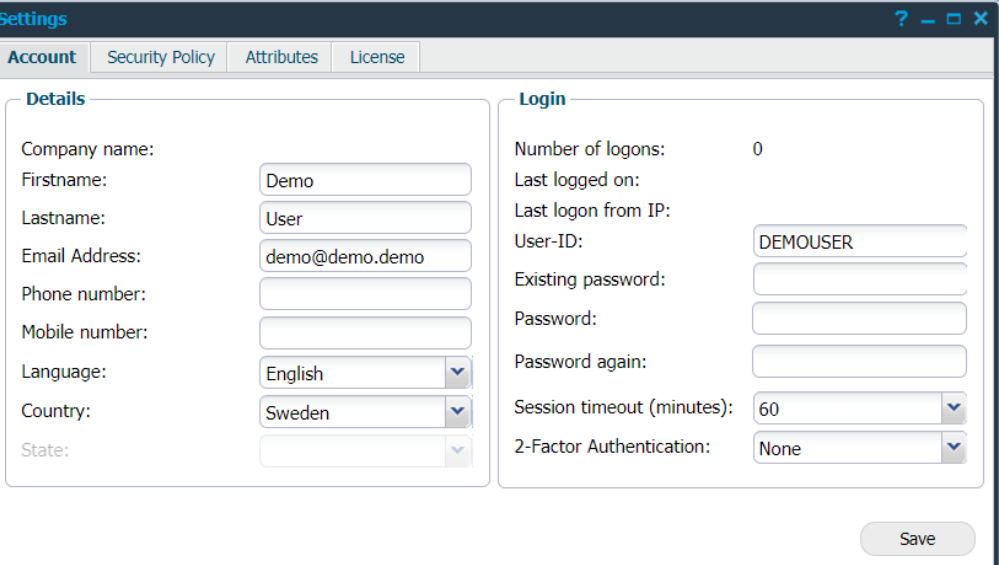

## <span id="page-4-1"></span>3.1 Details

The **Details** area contains your personal information such as name, email address, phone number, language and location information.

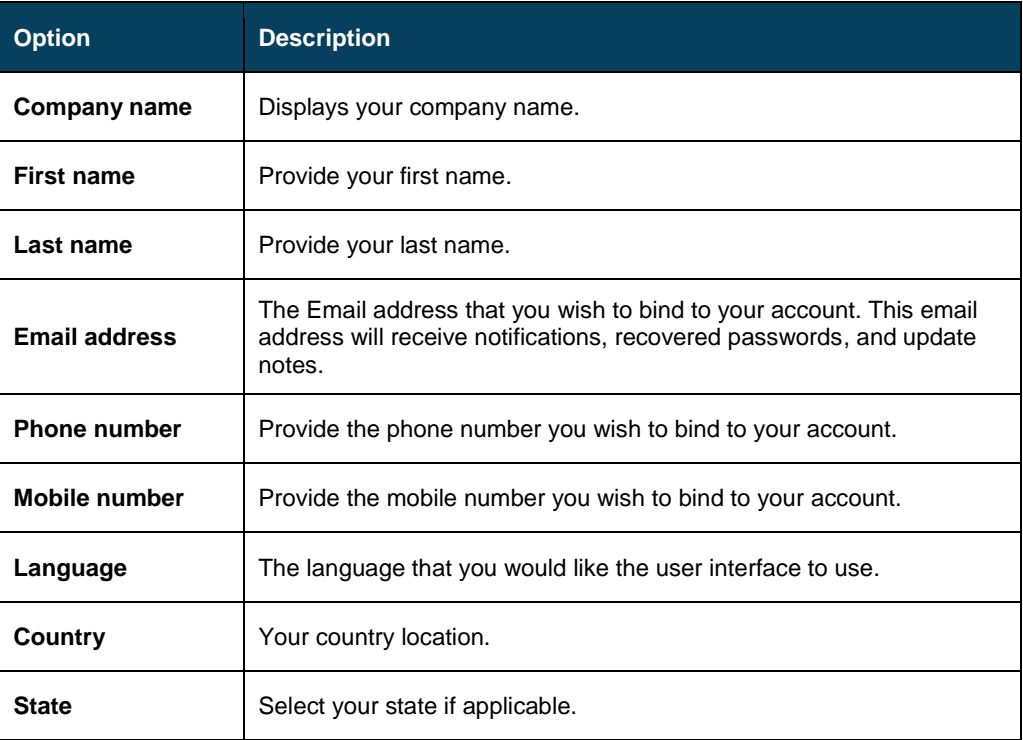

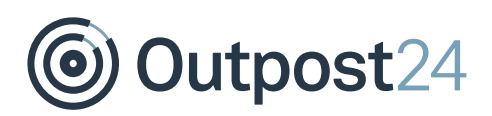

## <span id="page-5-0"></span>3.2 Login

The **Login** area contains account statistics, including the number of times that you have logged on. It also allows you to change your password, and your User-ID, which you use to login to the service.

The main user can also set the session timeout interval, if any time is specified a session for the main user and all sub-users will timeout if the user is inactive for the specified number of minutes.

Two factor authentication can be enabled and the mode of authentication is selected from here. Either **Mobile Security Code** or **Google Authenticator** can be used for authentication. The means used for authentication can be limited, depending on the options configured for two factor authentication under **Security Policy** tab. When Google Authentication is selected, you are asked to enter the credential ID which is used to set up the account

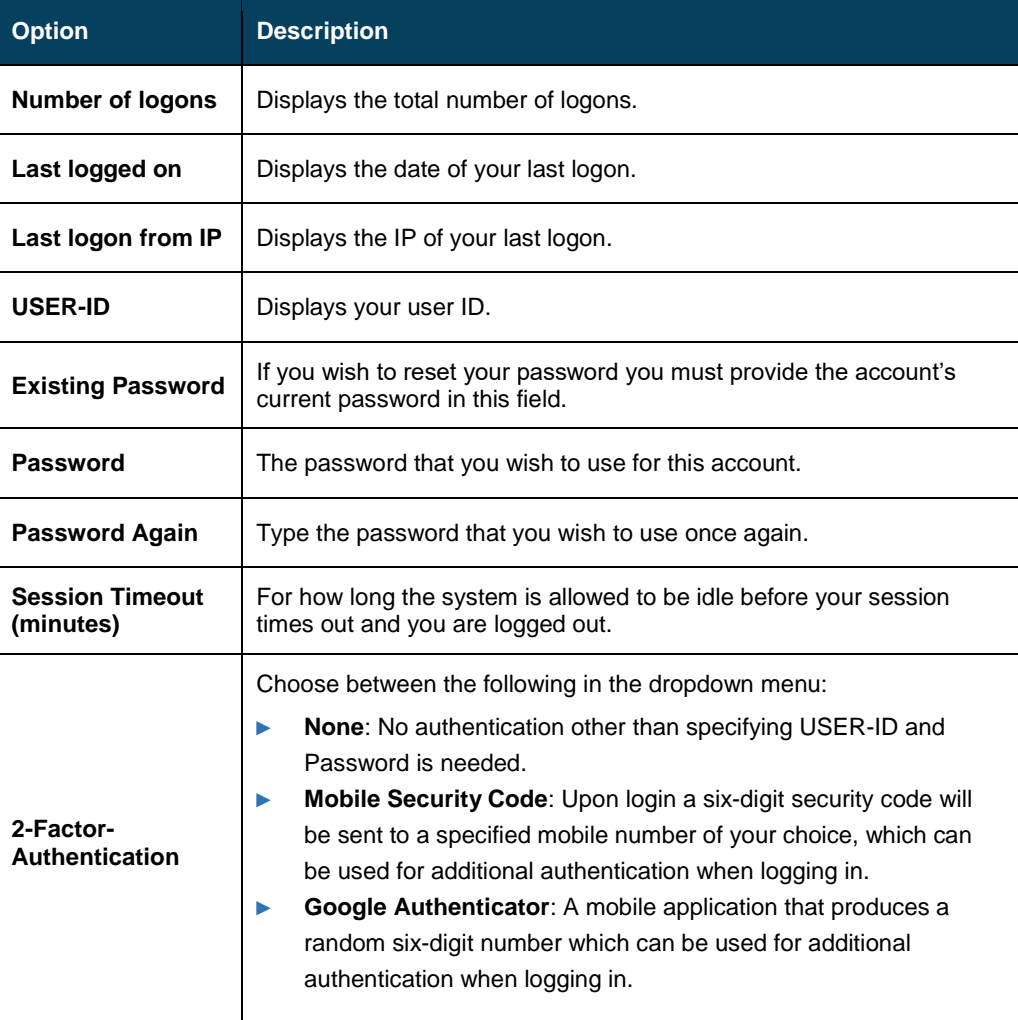

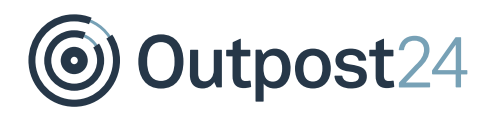

# <span id="page-6-0"></span>4 Security Policy

In the **Security Policy** tab several security policies can be edited such as:

- ► Password Policy
- ► Method Enforcing
- ► CSRF Validation
- ► Login Policy

Application Access Tokens can also be managed.

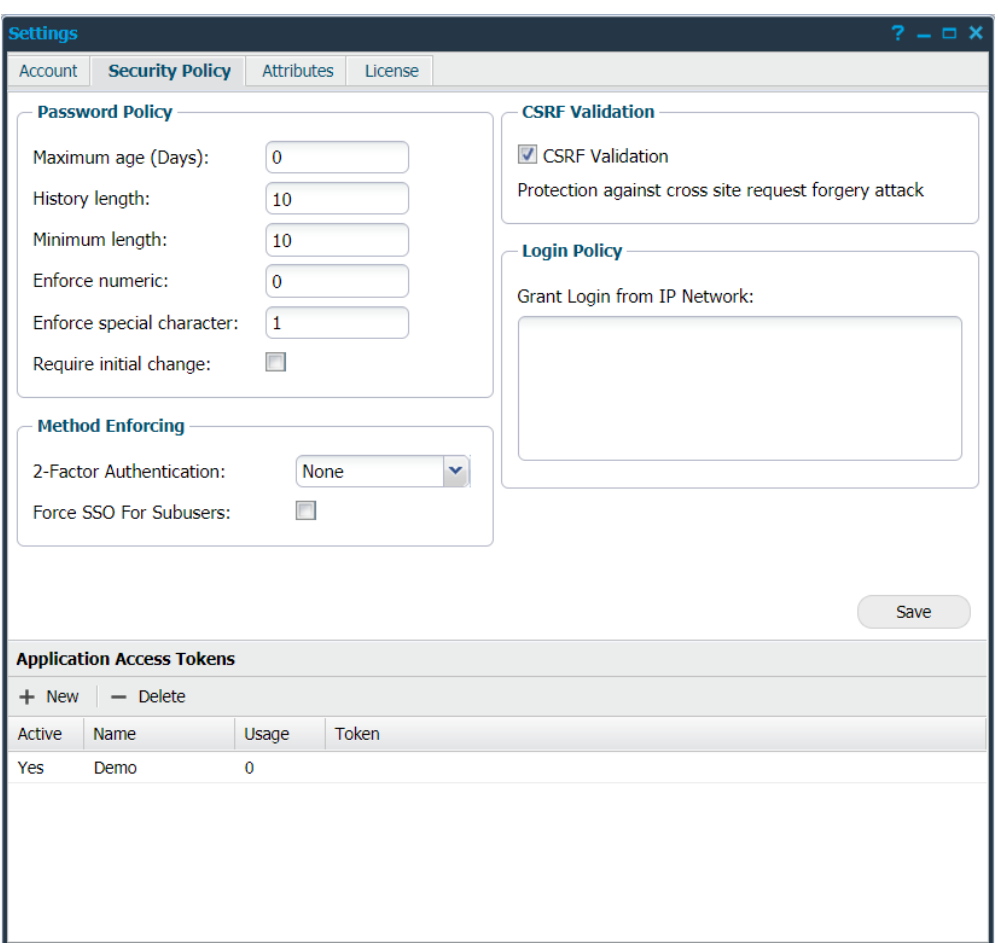

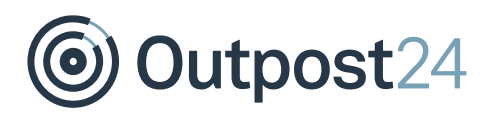

## <span id="page-7-0"></span>4.1 Password Policy

The **Password Policy** area is used to setup a policy regarding password complexity. Following fields are available to use to increase or decrease password security:

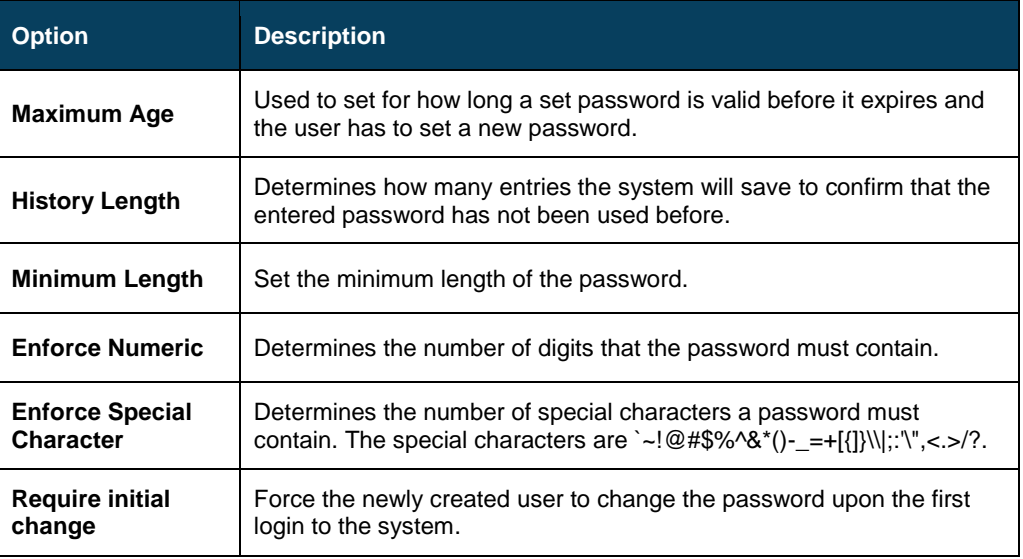

When changing the password policy, the existing passwords that do not match the new policy will not be subject to change, the only change that affects all existing passwords is the **Maximum Age**.

<span id="page-7-1"></span>The new setting of the **Maximum Age** will therefore be applied even for existing passwords.

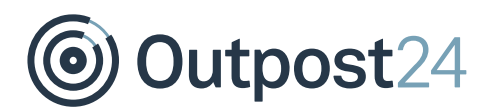

## 4.2 Method Enforcing

The **Method Enforcing** area determines the type of method used for authentication.

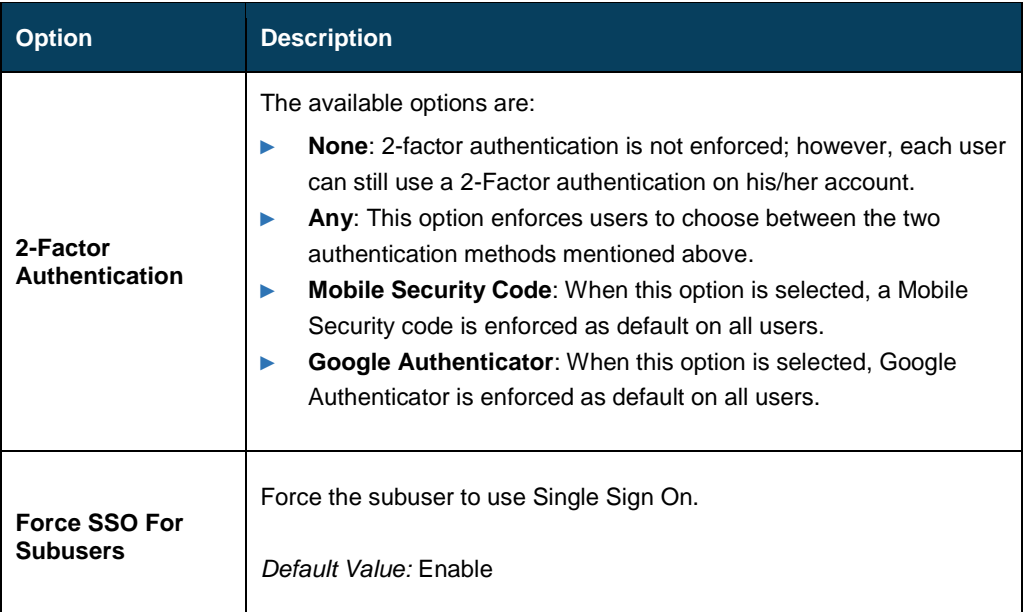

## <span id="page-8-0"></span>4.3 CSRF Validation

If enabled your account will have protection against cross site request forgery attacks. The reason for why this can be disabled is due to older integrations which do not have support for protection against cross site request forgery attacks.

#### *Note: Do not disable this if not necessary.*

<span id="page-8-1"></span>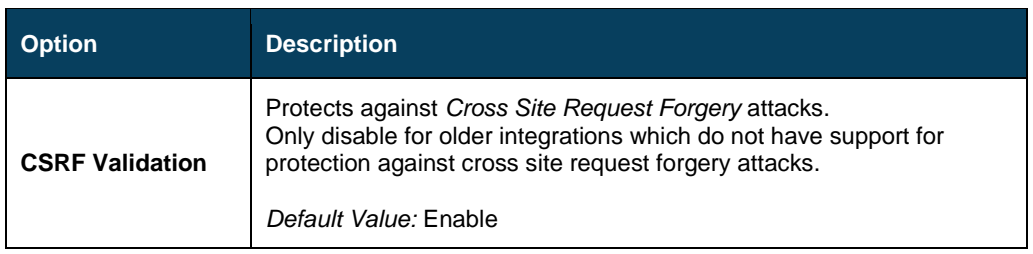

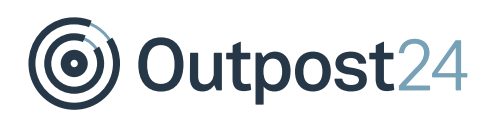

## 4.4 Login Policy

The **Login Policy** area is used to grant login access from a specific network range. Here you can define multiple network ranges from which the users will be allowed to log in. If a user supplies the correct credentials but isn't located within the granted range, their access will be denied.

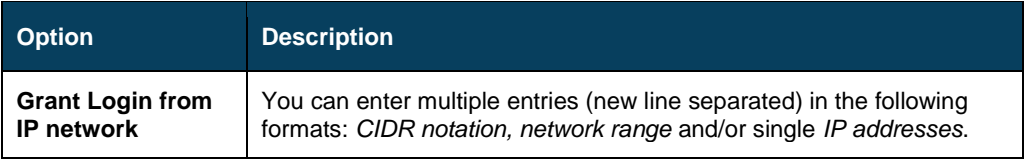

## <span id="page-9-0"></span>4.5 Application Access Tokens

The **Application Access Tokens** are keys that are generated and can be used instead of username/password. The key can be copied and sent into the request as the parameter APPTOKEN using the API.

The **Application Access Tokens** area lists the applications using access tokens.

Clicking on the **+ New** button will display the **Maintaining App Access Token** window

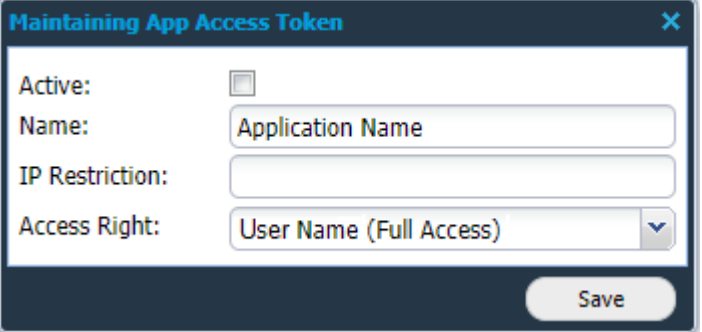

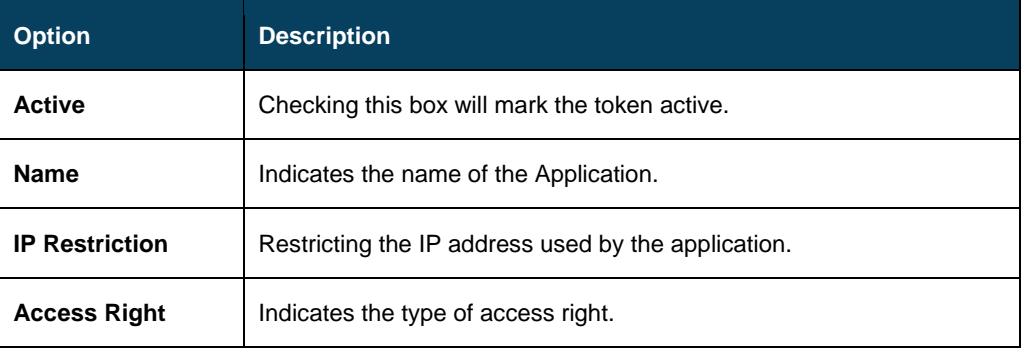

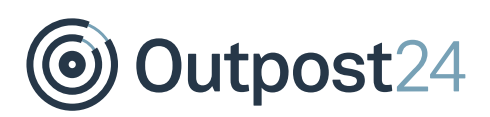

# <span id="page-10-0"></span>5 Features (HIAB only)

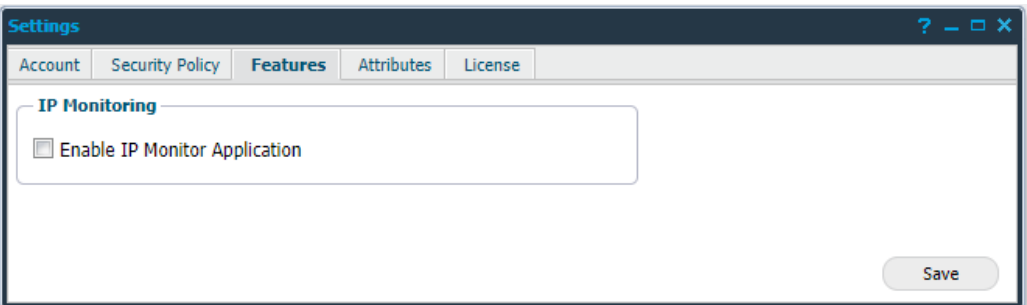

When the **Enable IP Monitor Application** is selected, an application is available in the menu which can be used to determine if a target goes online or offline.

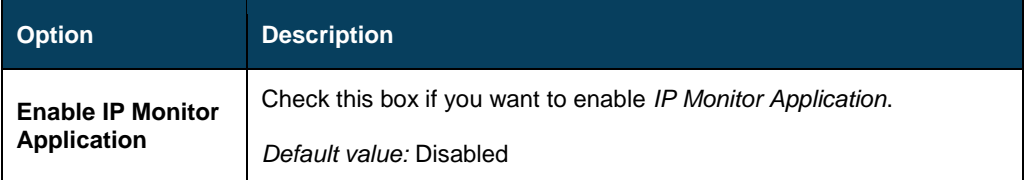

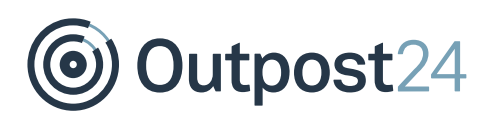

# <span id="page-11-0"></span>6 Attributes

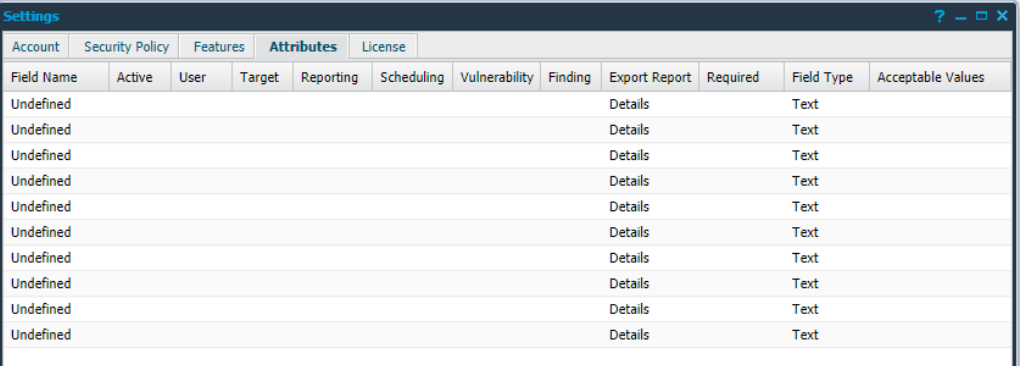

In the **Attributes** tab up to ten custom fields can be defined which can be used throughout the system.

They can also be configured to only allow predefined values.

The fields become available in the following sections depending on the configuration:

- ► Users
- ► Target
- ► Reports
- **Scheduling**
- ► Discovery

To define the different attribute settings:

- 1. Right click on an entry.
- Choose **Edit** from the menu.

This opens the **Edit Attribute** window where the different settings can be defined.

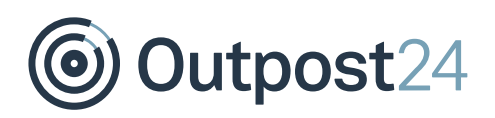

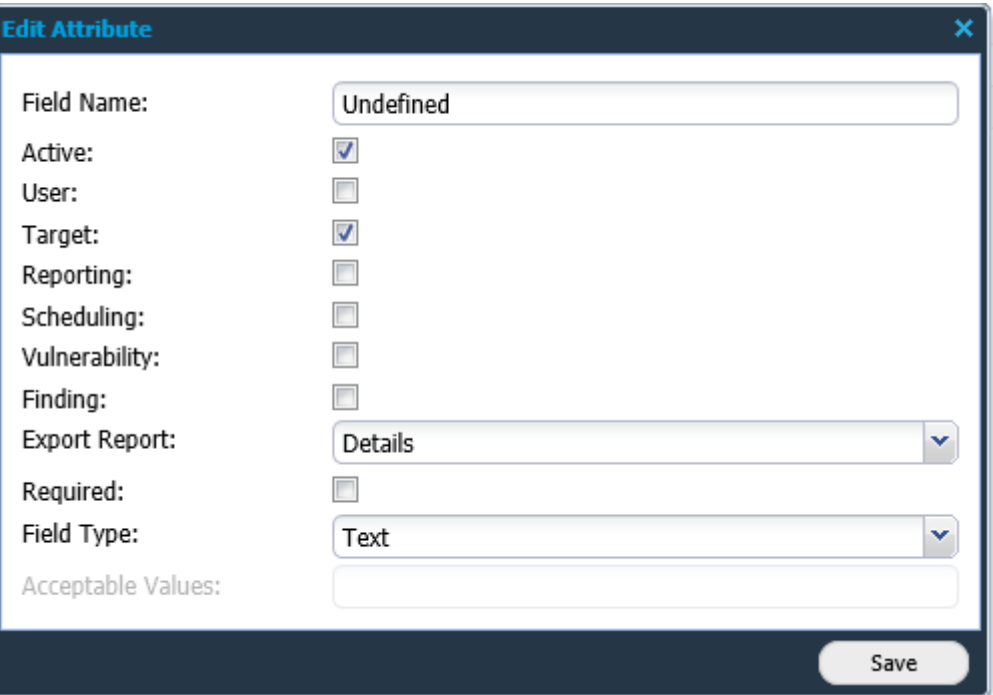

#### *Note: Active needs to be selected to make all the other checkboxes available. Also, Target need to be selected to make Reporting available.*

The fields are defined in the table below:

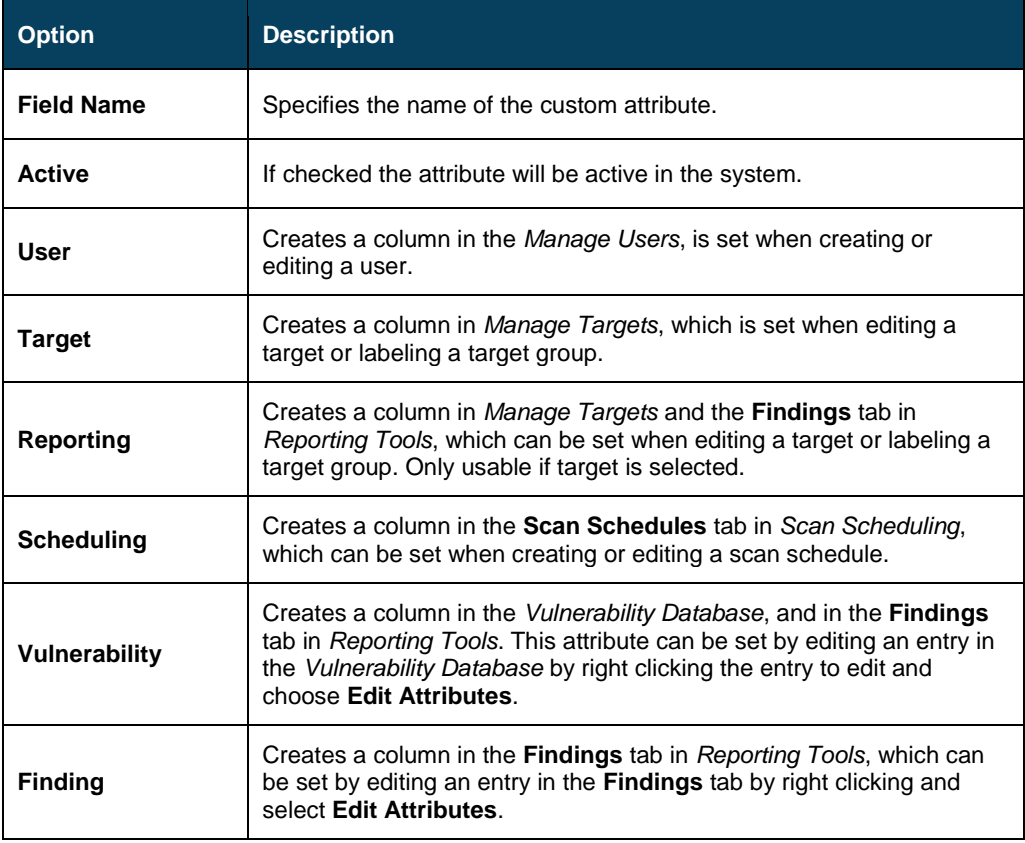

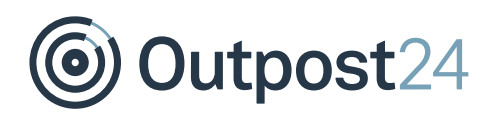

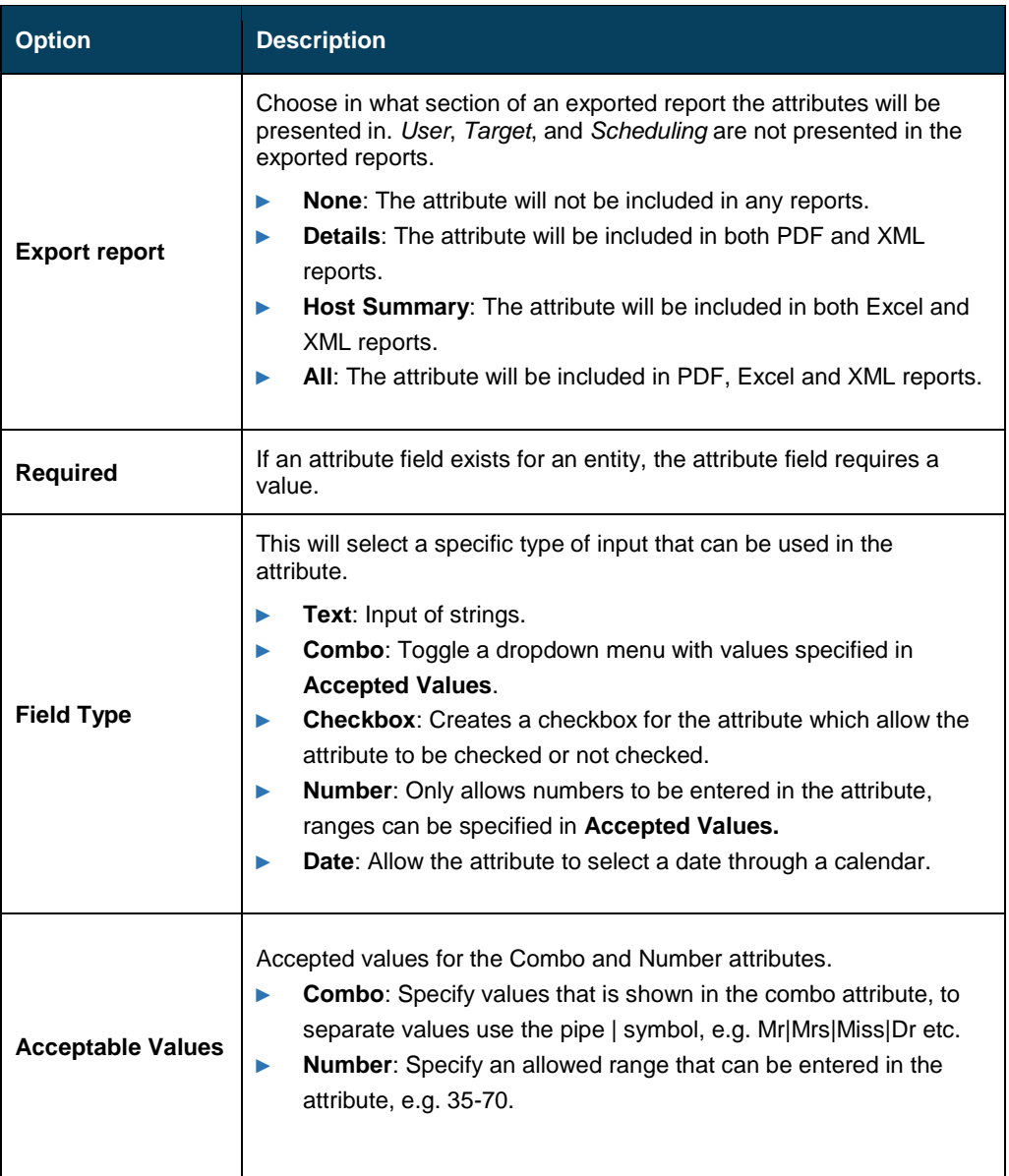

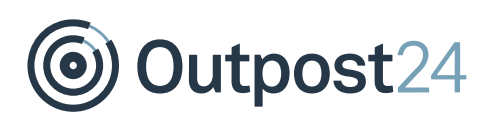

# <span id="page-14-0"></span>7 License

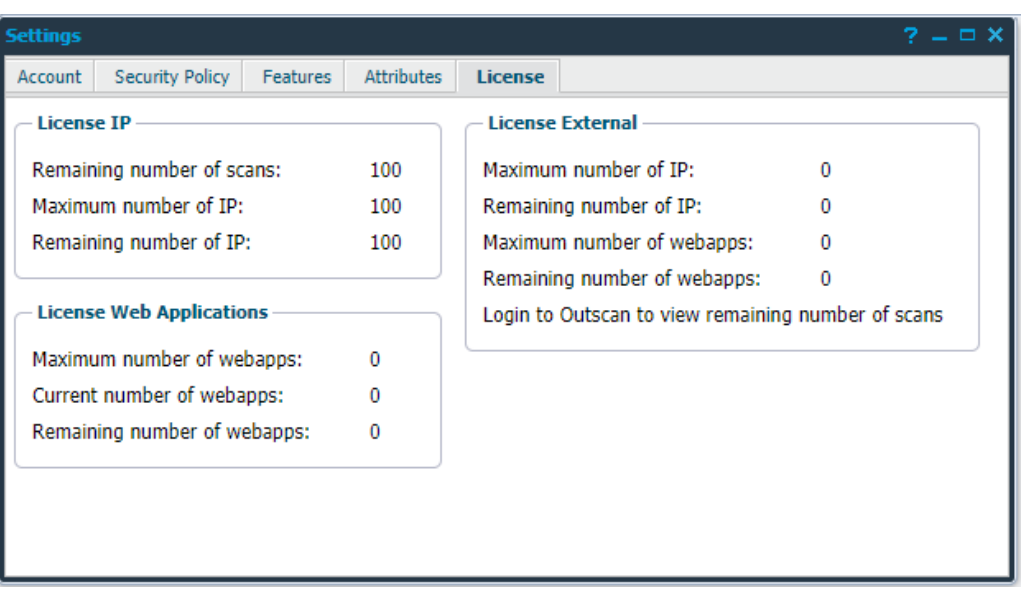

In the license tab, you can see the remaining number of scans on your account and the maximum number of targets that you can maintain in the system.